X6100 与 wfview 软件连接教程

本教程的目的是指导用户使用 X6100 电台与 wfview 软件连接。

一、准备工作:

- 1、安装好 wfview 软件。
- 2、电台连接 WiFi(无线)或 使用网卡直接连到电台 HOST 口(有线)。

◆ 有线连接说明: 目的是为了解决 WIFI 信号差, 丢包的问题。

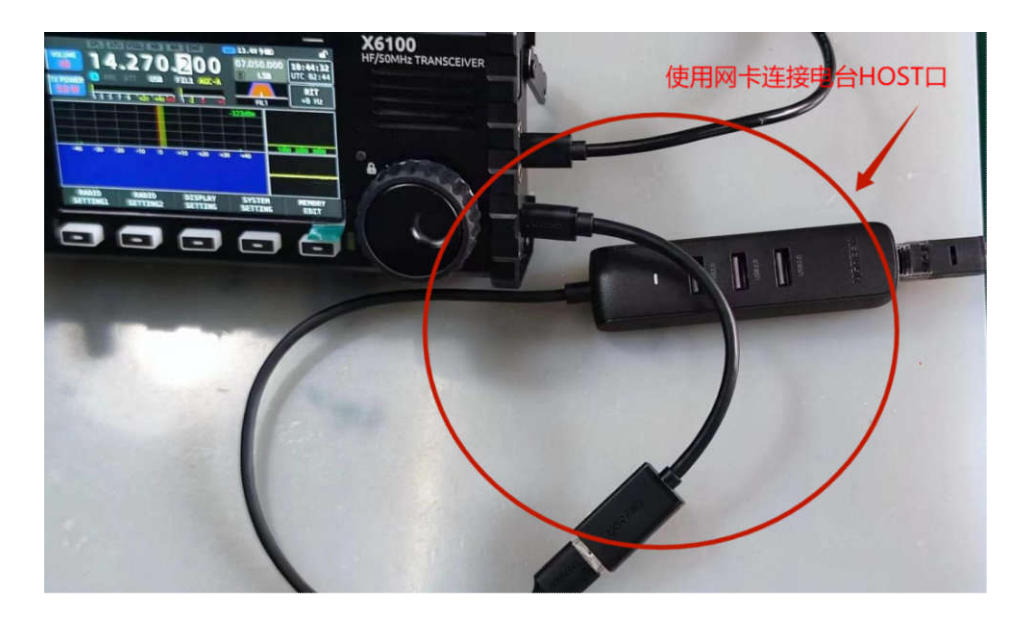

- 二、设置步骤:
- 1、运行电台 WFSERVER 功能:
	- 1 电台主界面中按 SYSTEM SETTING

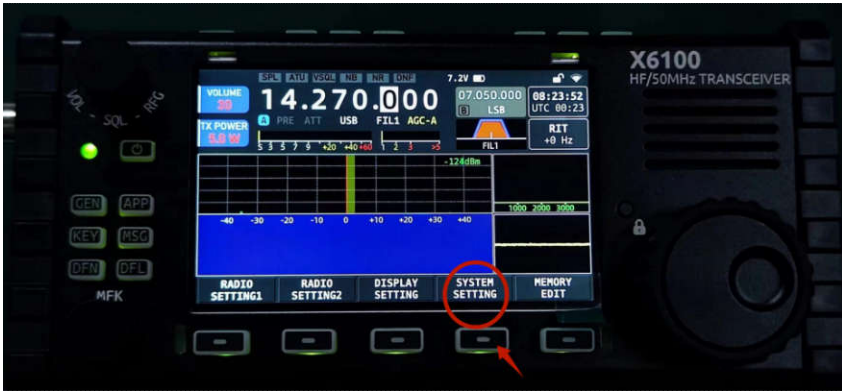

2 进入系统设置后,打开 WFSERVER 设置界面(使用 MFK 旋钮选中 WFSERVER 后, 短按确认)。

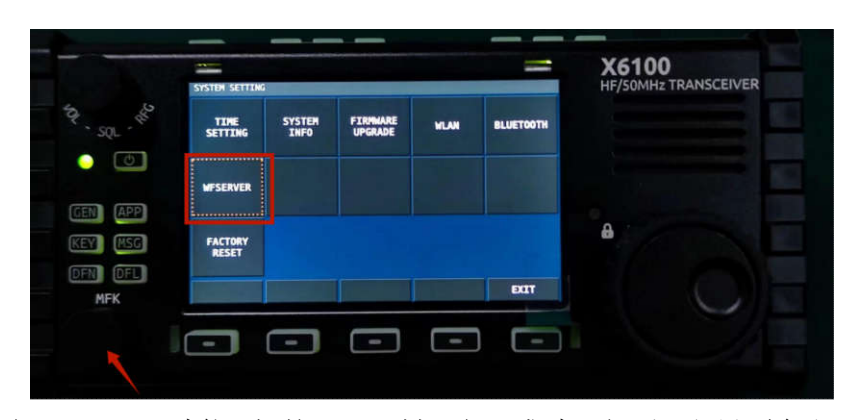

3 运行 WFSERVER 功能:短按 START 键运行(成功运行后,主界面会出现蓝色的 WF

的标志)。

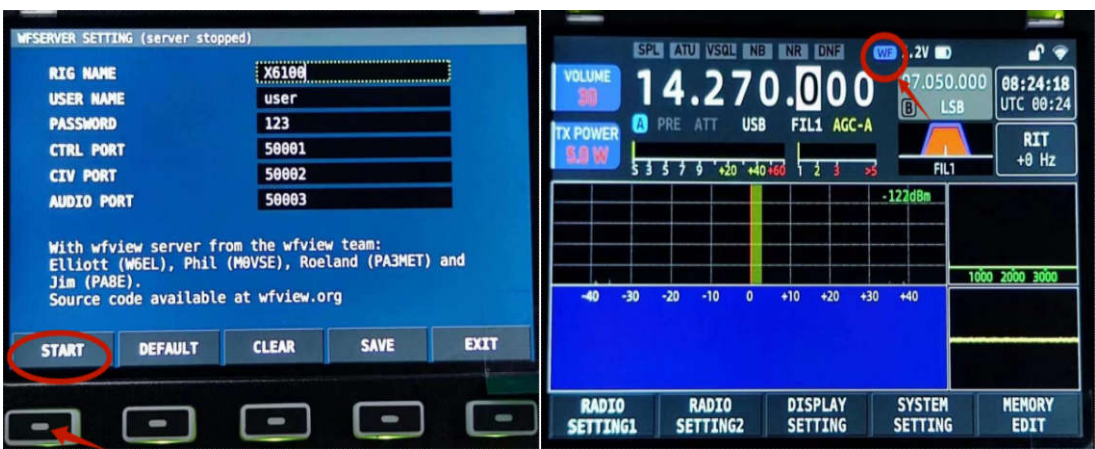

2、使用 WiFi 无线连接,还需要进入电台 WLAN 设置功能, 配置好电台 IP 服务器地址:

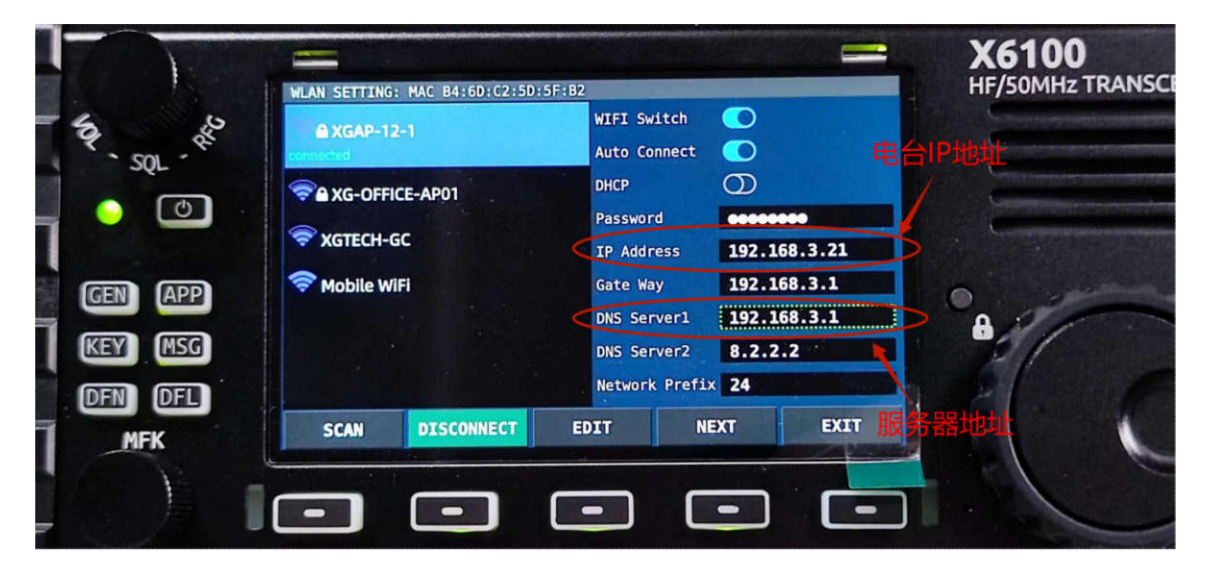

3、打开安装好的 wfview 软件, 进行如下设置:

① 打开 wfview 软件后,点击左上角"Settings"进入设置界面,再选择"Radio Access",进行如下设置:

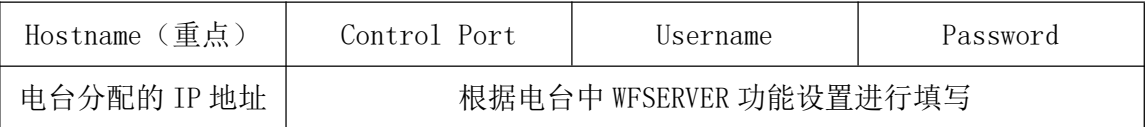

## ② 设置音频(根据自己电脑配置进行设置):

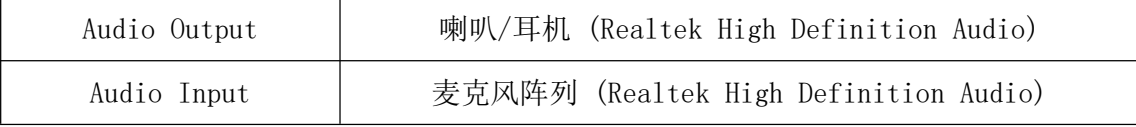

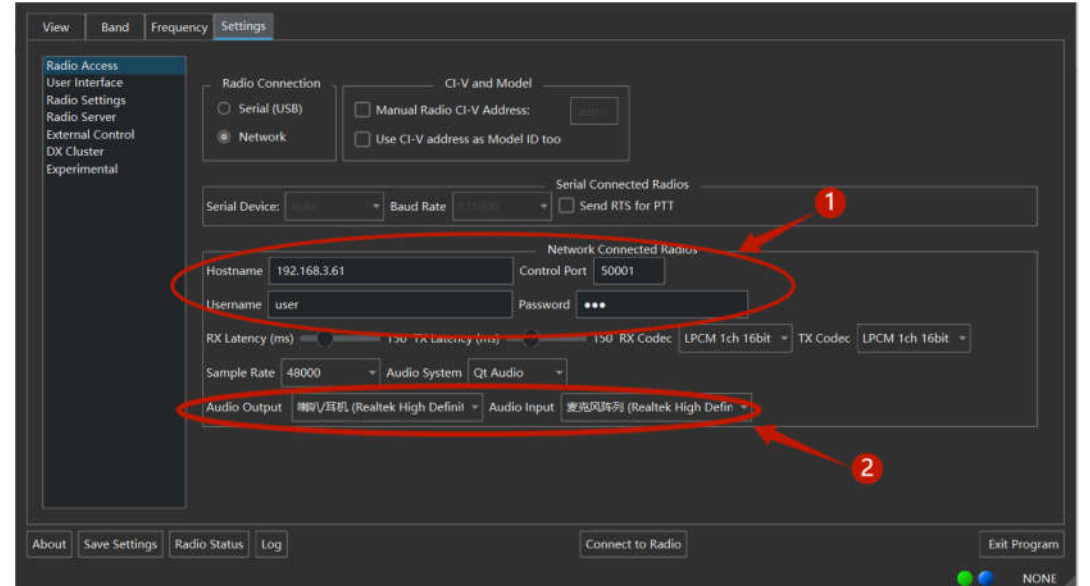

3、设置完成后,点击"Connect to Radio",连接电台。

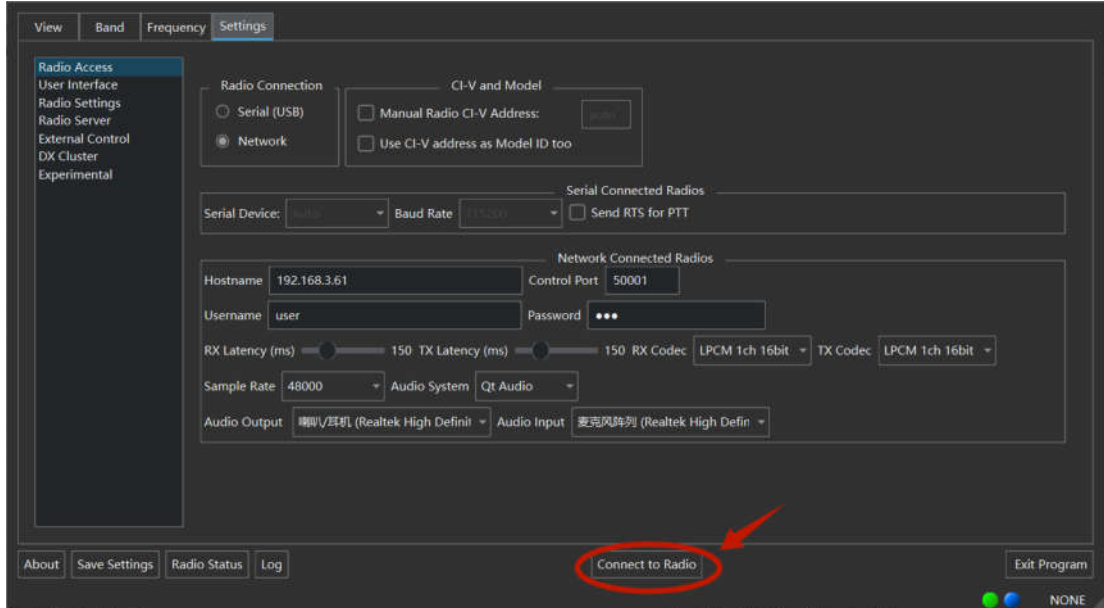

4、连接后, 则主界面"View"的频谱显示窗口有信号出现, 表示 X6100 已经与电脑建立 了正确连接。

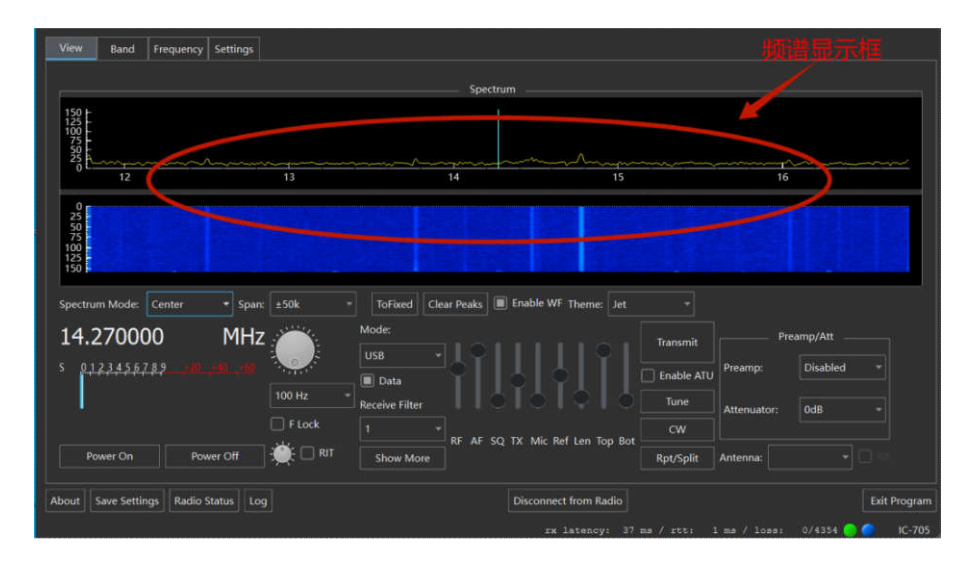

- 三、问题解决方案:
- 1、延迟大, 原因: WiFi 信号弱, 则需要电台尽可能靠近 IP 或使用 LAN 口连接。

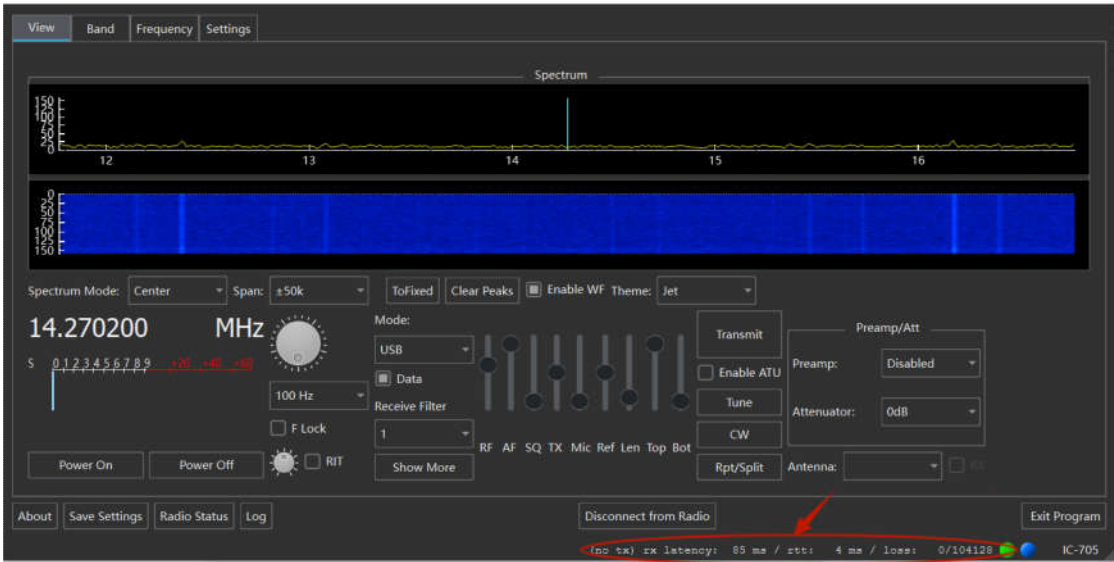